# MASCH SOFTWARE SOLUTIONS

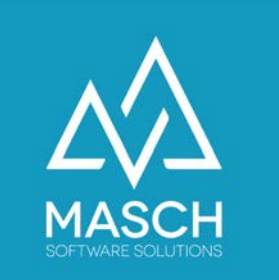

# CM Studio .iQuote - Tutorial

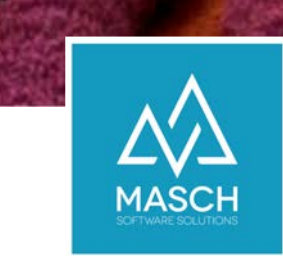

## Angebote und Anfragen: elektronisch verknüpft und direkt buchbar

- CM Studio .iQuote basiert auf dem integrierten Formular, Reservation-Request':
- Dieses Formular ist in der Regel als Kontakt-Formular in der Website integriert:

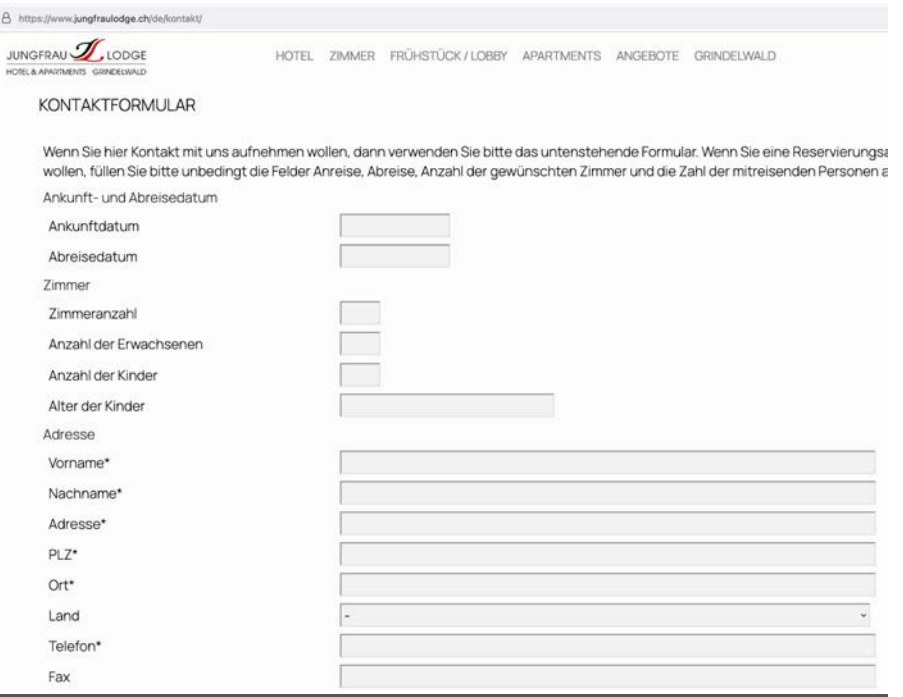

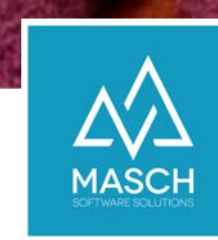

## Flexible Struktur des Formulars:

- Sie können dieses Formular individuell anpassen, in dem Sie vorhandene Felder entweder…
	- …ausblenden
	- …modifizieren

oder weitere Felder hinzufügen.

#### • **Bitte beachten Sie dabei:**

Wenn Sie Felder nicht benötigen, dürfen diese Felder nur ausgeblendet werden, **NICHT** gelöscht werden, da sonst die vom System verwendete Datenbankstruktur beschädigt wird!

**Formulare** Systemformu  $\Box$  Formulare  $\Box$  room order hotel rating  $\equiv$  reservation request -T- dates cap  $F<sup>o</sup>$  from date  $Tr<sup>o</sup>$  to date -T- room list cap Foom list  $F^{\circ}$  room number **F**<sup>9</sup> adult numbers **E** children number  $\Box$  children age -T- address cap  $\mathbb{F}^{\bullet}$  first name **F**<sup>o</sup> family name  $\mathbb{F}^{\bullet}$  street **F** postal code  $T^{\circ}$  city  $\Box$  country **F** phone  $I$  fax  $F$  email -T- special requests cap **A** special\_requests -T-reply\_cap  $\equiv$  reply -T- feedback cap **Z** feedback

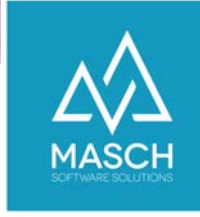

## Alternative Anzeige des Formulars:

Für individuelle Anpassungen des Reservation-Request Formulars wenden Sie sich bitte an den Customer-Service von MASCH Software Solutions.

Wir legen dann die von Ihnen benötigten Felder in einer 30- Minuten Online-Session fest und aktivieren Ihre individuelle Anpassung mit wenigen Mausklicks.

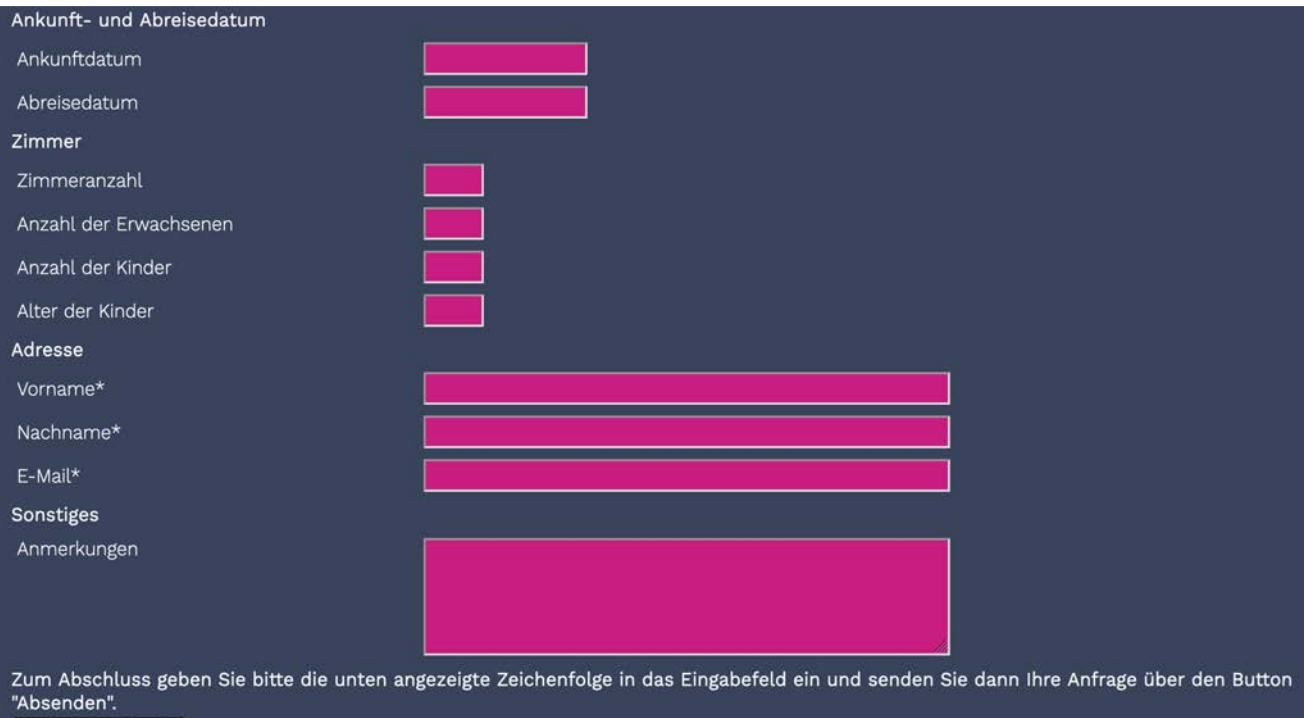

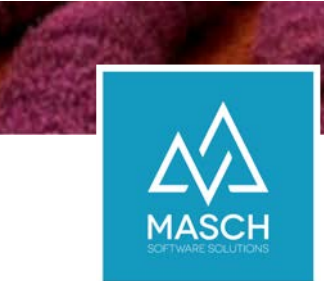

#### CM Studio .iQuote – SETUP

#### Einstellungen und E-Mail Templates können individuell auf Ihre Vorgaben angepasst werden !

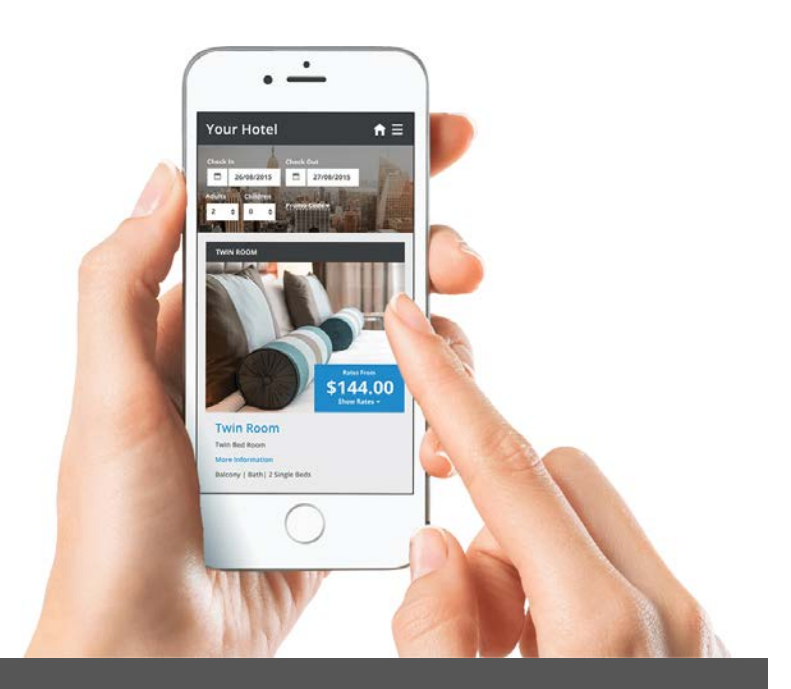

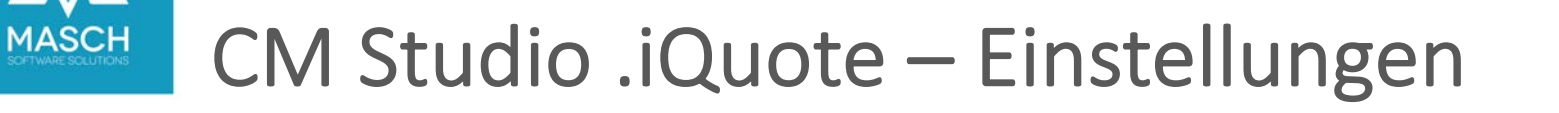

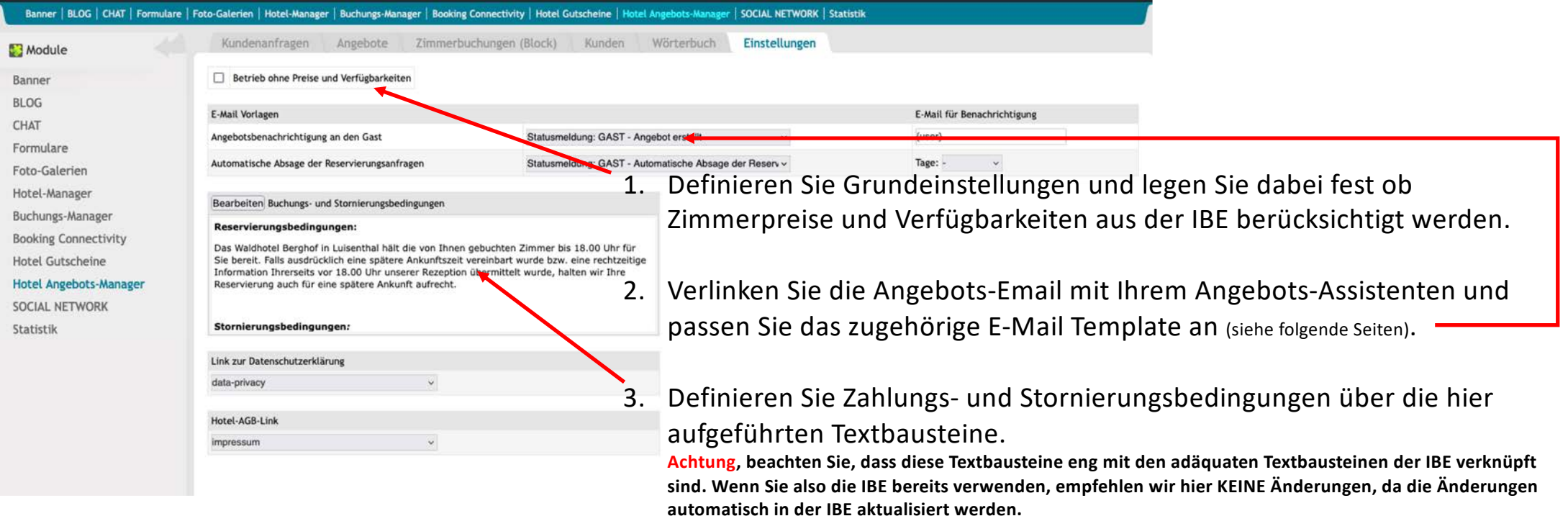

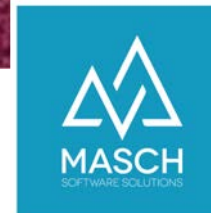

## CM Studio .iQuote – E-Mail Verwaltung

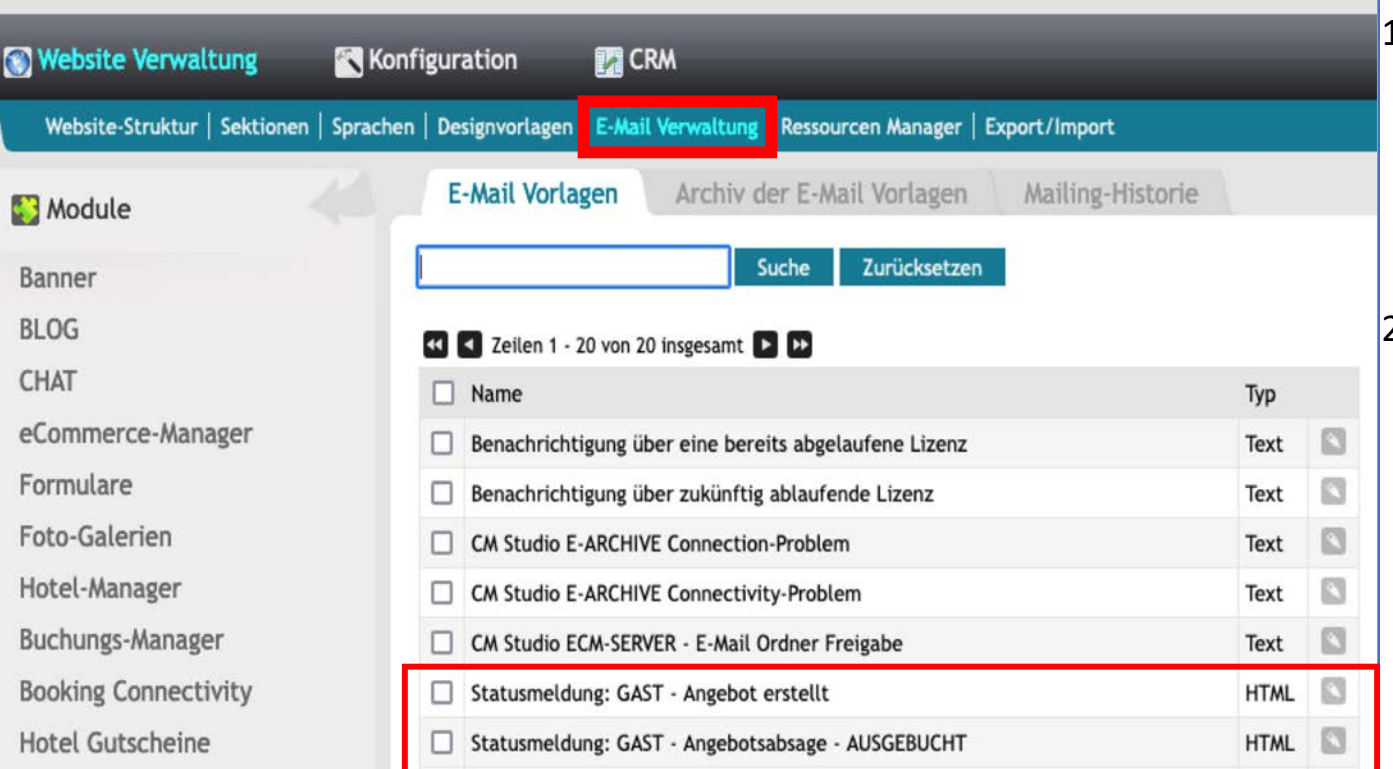

1. Sie können die hier angezeigten E-Mail Templates in der E-Mail Verwaltung auf Ihren individuellen Angebots-Texte bzw. Anfrageabsage anpassen (siehe folgende Seiten).

2. Definieren Sie Zahlungs- und Stornierungsbedingungen über die hier aufgeführten Textbausteine im Karteireiter "**Einstellungen**".

**Achtung, beachten Sie, dass diese Textbausteine eng mit den adäquaten Textbausteinen der IBE verknüpft sind. Wenn Sie also die IBE bereits verwenden, empfehlen wir hier KEINE Änderungen, da die Änderungen automatisch in der IBE aktualisiert werden.**

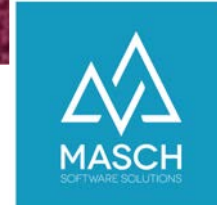

# CM Studio .iQuote:

#### E-Mail Templates können angepasst werden

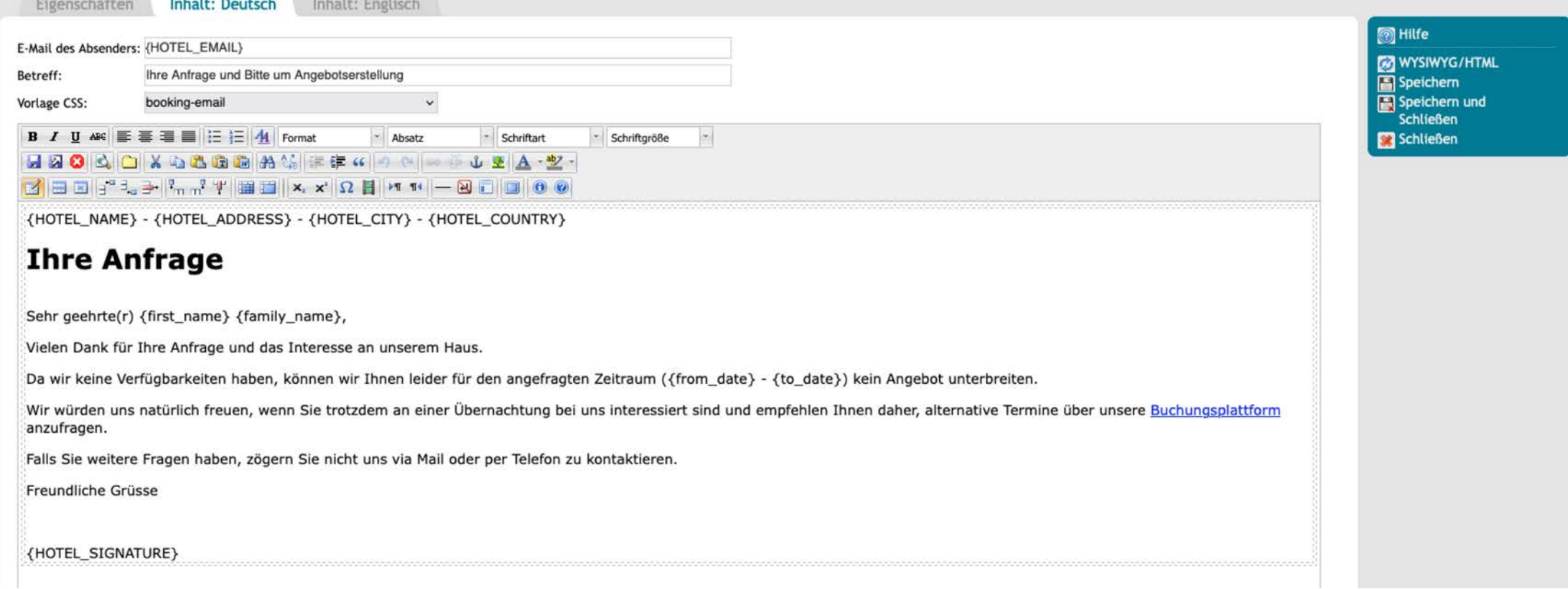

Eigenschaften **Inhalt: Deutsch** Inhalt: Englisch E-Mail des Absenders: (HOTEL EMAIL) Retreff-Unser Angebot zu Ihrer Anfrage und Bitte im Angebotserstellung Vorlage CSS: booking-email **B**  $I$  **U** ABC  $\mathbb{E}$   $\mathbb{E}$   $\mathbb{E}$   $\mathbb{E}$   $\mathbb{E}$   $\mathbb{E}$   $\mathbb{E}$   $\mathbb{E}$   $\mathbb{E}$   $\mathbb{H}$   $\mathbb{E}$   $\mathbb{H}$   $\mathbb{E}$   $\mathbb{H}$   $\mathbb{H}$   $\mathbb{H}$   $\mathbb{H}$   $\mathbb{H}$   $\mathbb{H}$   $\mathbb{H}$   $\mathbb{H}$   $\mathbb{H}$   $\mathbb{H}$ - Ahsatz - Schriftart - Schriftgröße 岡 HAOAOXABGAMAMERKOOL + 12A-2- $\mathbf{X} = \begin{bmatrix} 1 & 0 & 0 \\ 0 & 1 & 0 \\ 0 & 0 & 0 \end{bmatrix}$ 

{HOTEL\_NAME} - {HOTEL\_ADDRESS} - {HOTEL\_CITY} - {HOTEL\_COUNTRY}

#### **Unverbindliches Angebot**

Liebe(r) {request first name} {request last name},

herzlichen Dank für Ihre freundliche Anfrage und Ihr Interesse am {HOTEL\_NAME}. Ihre Anfrage haben wir am {request\_creation\_date} erhalten.

Es freut uns sehr, dass Sie sich für einen Aufenthalt bei uns im {HOTEL\_NAME} interessieren. Anhand Ihrer Angaben erlauben wir uns Ihnen das/die nachfolgende(n) Angebote zu unterbreiten:

- Anreise: {request\_arrival\_date}
- · Abreise: {request departure date}
- . Unser Angebot umfasst folgende Anzahl Reisende: {request\_adult\_count} Erwachsene und {request\_children\_count} Kinder bzw. Jugendliche und folgende Anzahl Zimmer: {request\_rooms\_count}.

Folgende Anmerkungen zu Ihrer Anfrage haben wir erhalten:

#### {request\_user\_comments}

Unser Angebot umfasst verschiedene Leistungen, die Sie unter dem unten aufgeführten Link als Gesamtarrangement angezeigt bekommen. Bitte beachten Sie, dass wir Ihnen neben dem von Ihnen angefragten Arrangement auch gegeben attraktives Alternativangebot erarbeitet haben, wenn wir entweder aufgrund von fehlenden Verfügbarkeiten nicht exakt Ihre Wünsche abbilden können oder eine preislich attraktive Alternativ empfehlen können.

Schauen Sie sich einfach unser Angebot an und klicken Sie hier auf den Link zu Ihrem Arrangement im (HOTEL NAME)!

Bitte beachten Sie unsere ausgewiesenen Stornierungsbedingungen:

{CANCELLATION POLICY}

#### Teilen Sie uns Ihre ungefähre Ankunftszeit mit.

Es hilft uns Ihre Ankunft vorzubereiten und Ihnen so angenehm wie möglich zu machen!

Wir würden uns sehr freuen, Sie und Ihre Begleitung vom {request\_arrival\_date} bis zum {request\_departure\_date} bei uns im {HOTEL\_NAME} begrüssen und verwöhnen zu dürfen.

In Erwartung Ihrer geschätzten Antwort bis spätestens (request\_offer\_valid), verbleiben wir mit den besten Wünschen vom {HOTEL\_NAME}.

Mit freundlichen Grüssen

{HOTEL\_SIGNATURE}

MASCH SOFTWARE SOLUTIONS – Customer Service Group ■ Paulinenweg 3 ■ 51149 Köln ■ +49 (0)2203 8068 405 ■ www.masch.com

**FRIHITE G2 WYSIWYG/HTML** Speichern Speichern und **Schließen** Schließen

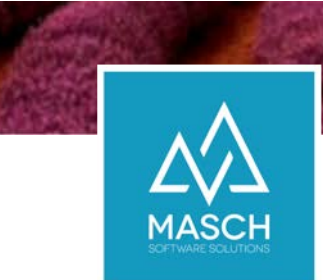

#### CM Studio .iQuote

#### Anfragen über die Website, per E-Mail und per Telefon einfach und effizient managen

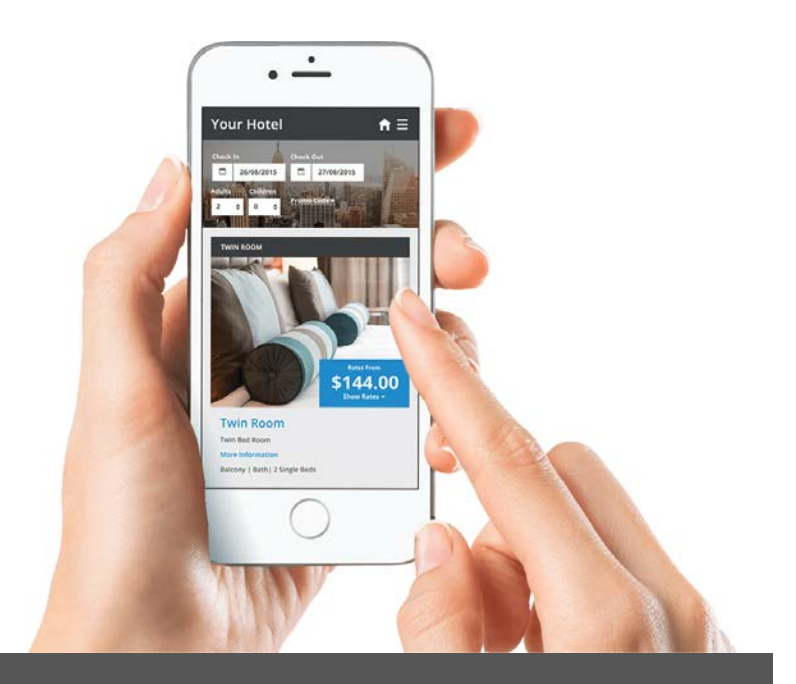

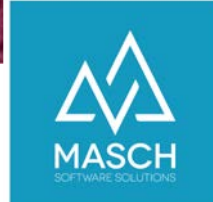

#### CM Studio .iQuote – Anfragen per E-Mail oder Telefon erhalten

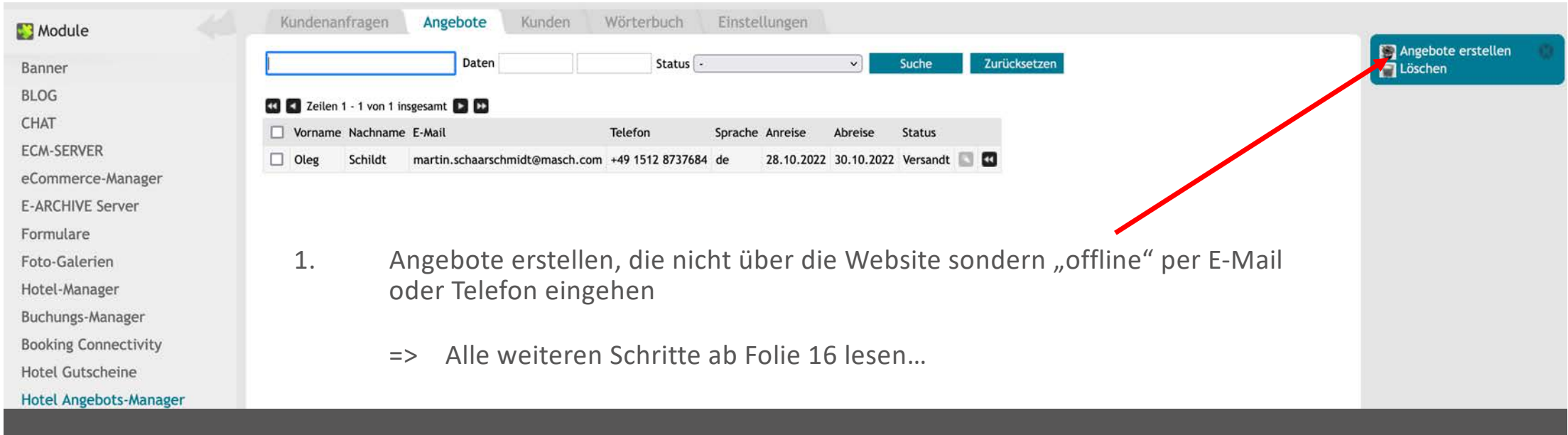

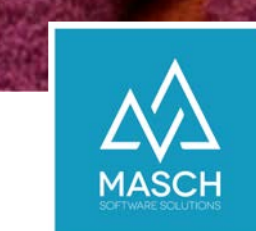

#### CM Studio .iQuote -Website Anfragen aus dem Formular auswerten

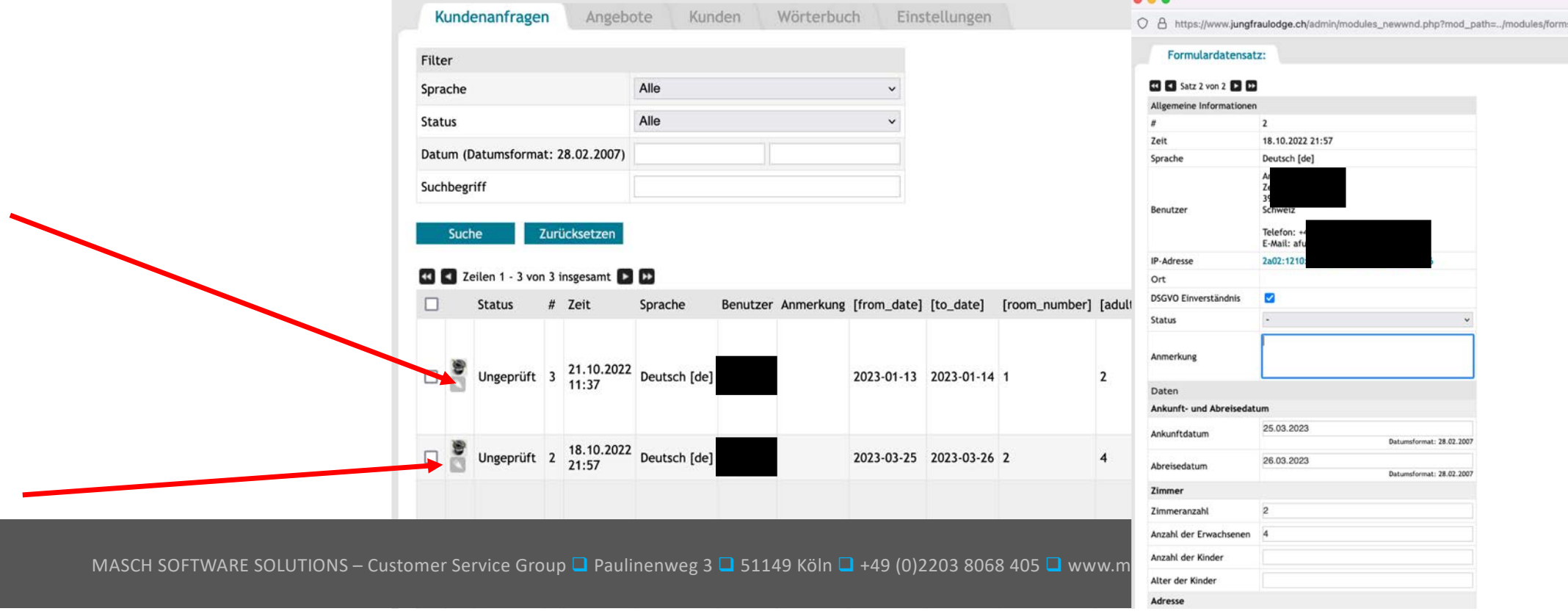

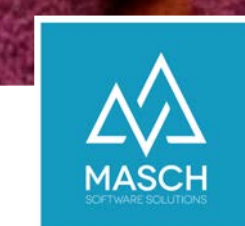

## CM Studio .iQuote -Bearbeitungsstatus für Anfragen vergeben

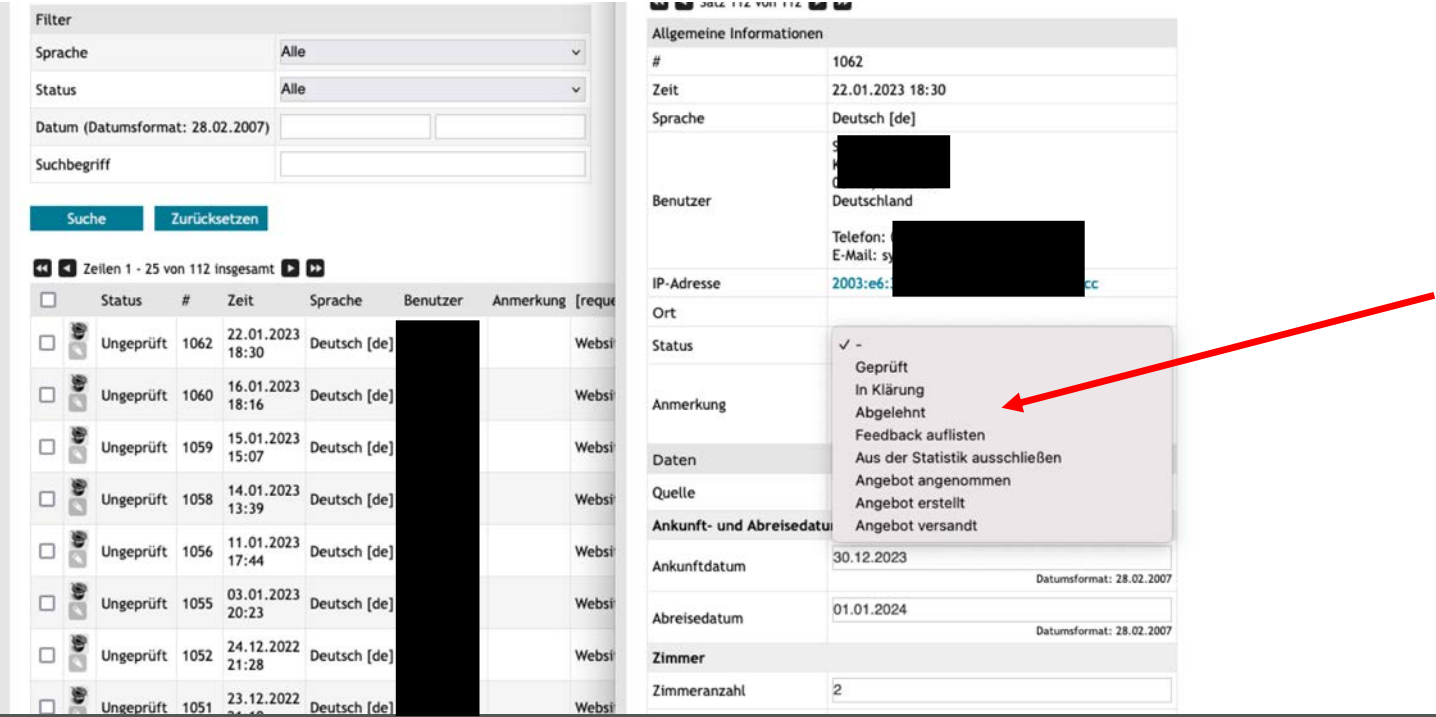

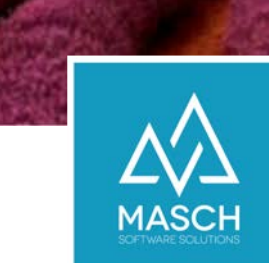

#### CM Studio .iQuote – der integrierte Angebotsmanager

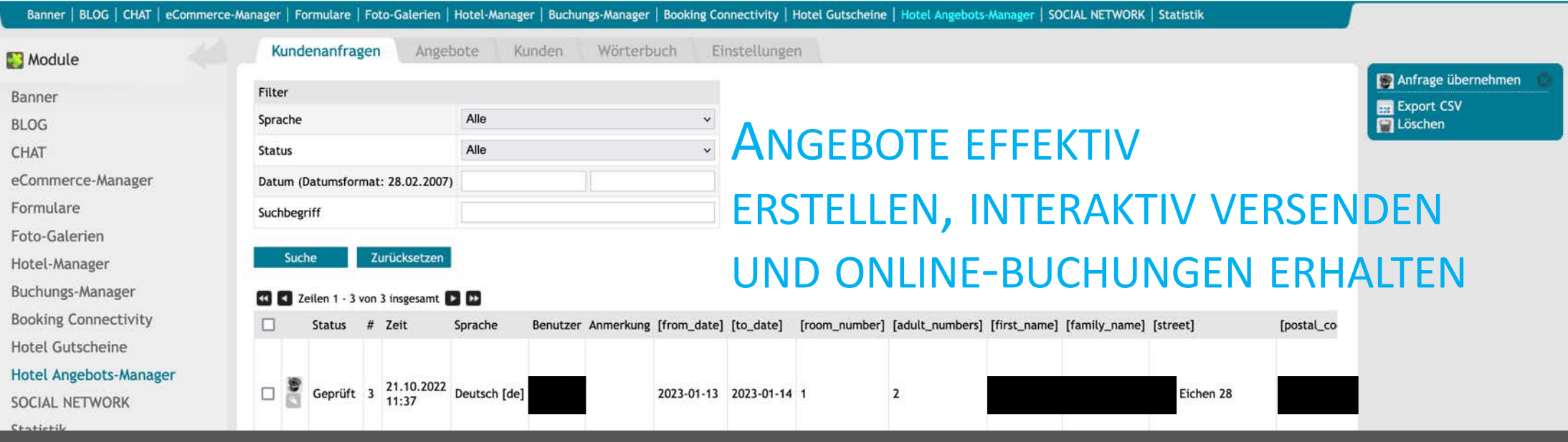

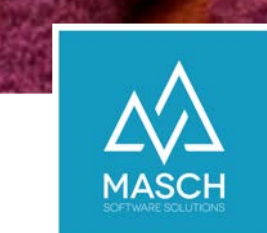

#### CM Studio .iQuote - Angebote erstellen Starten Sie den Angebots-Assistenten

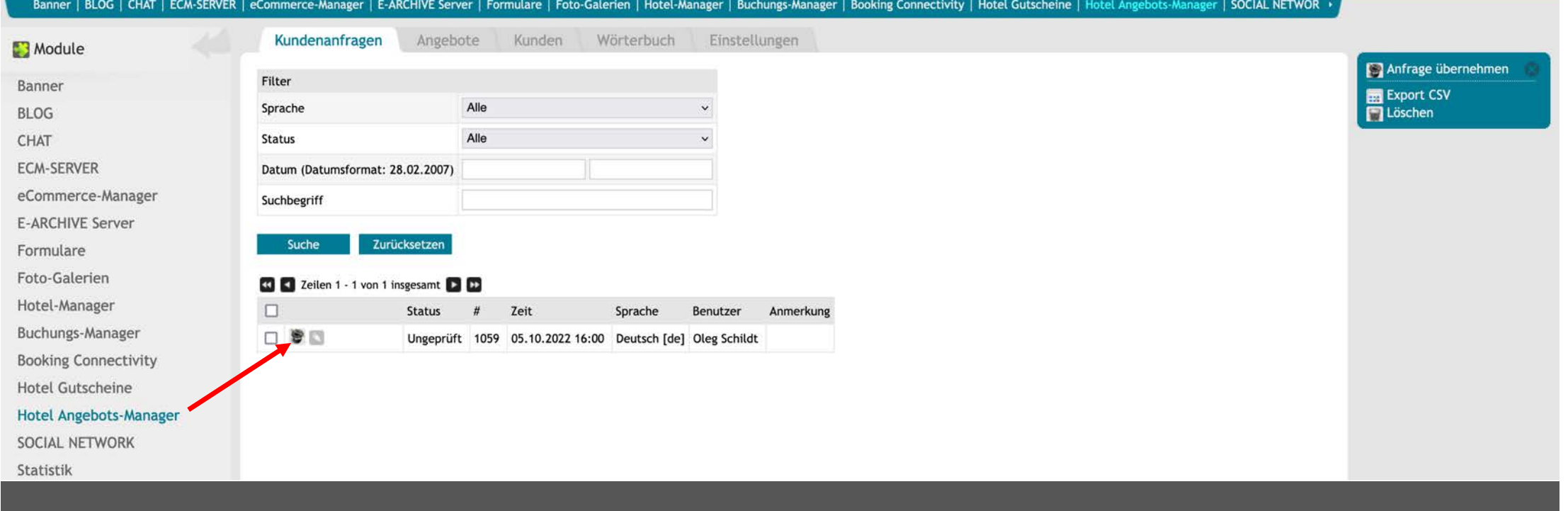

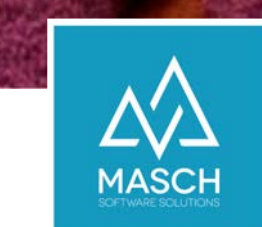

#### CM Studio .iQuote - Angebote erstellen Starten Sie den Angebots-Assistenten

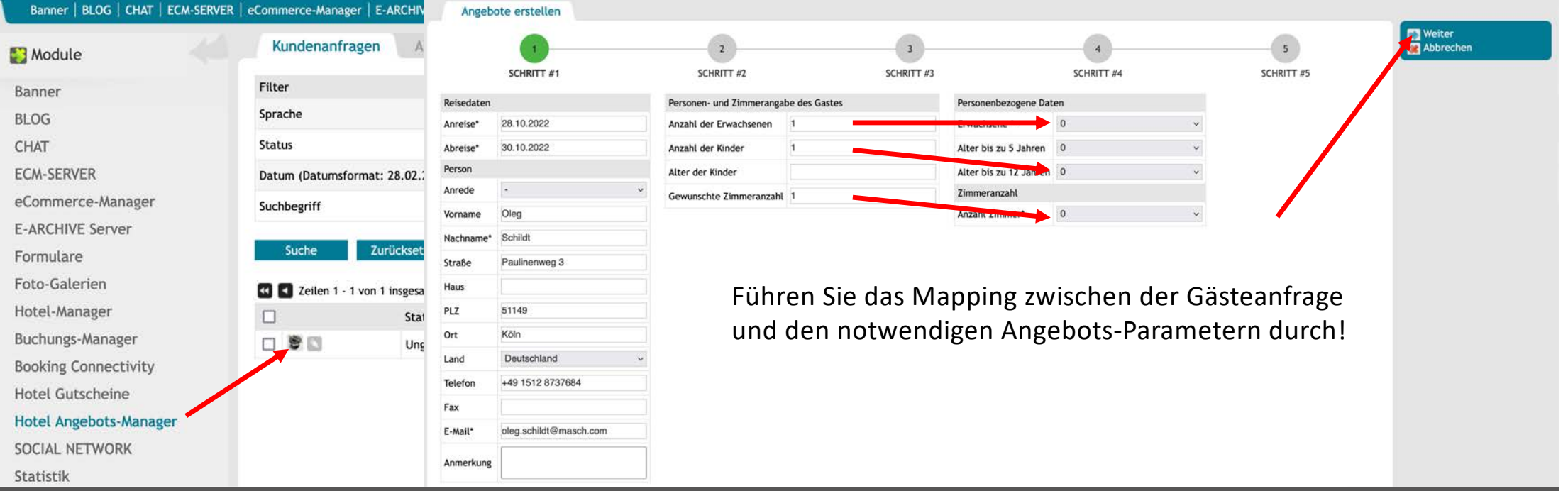

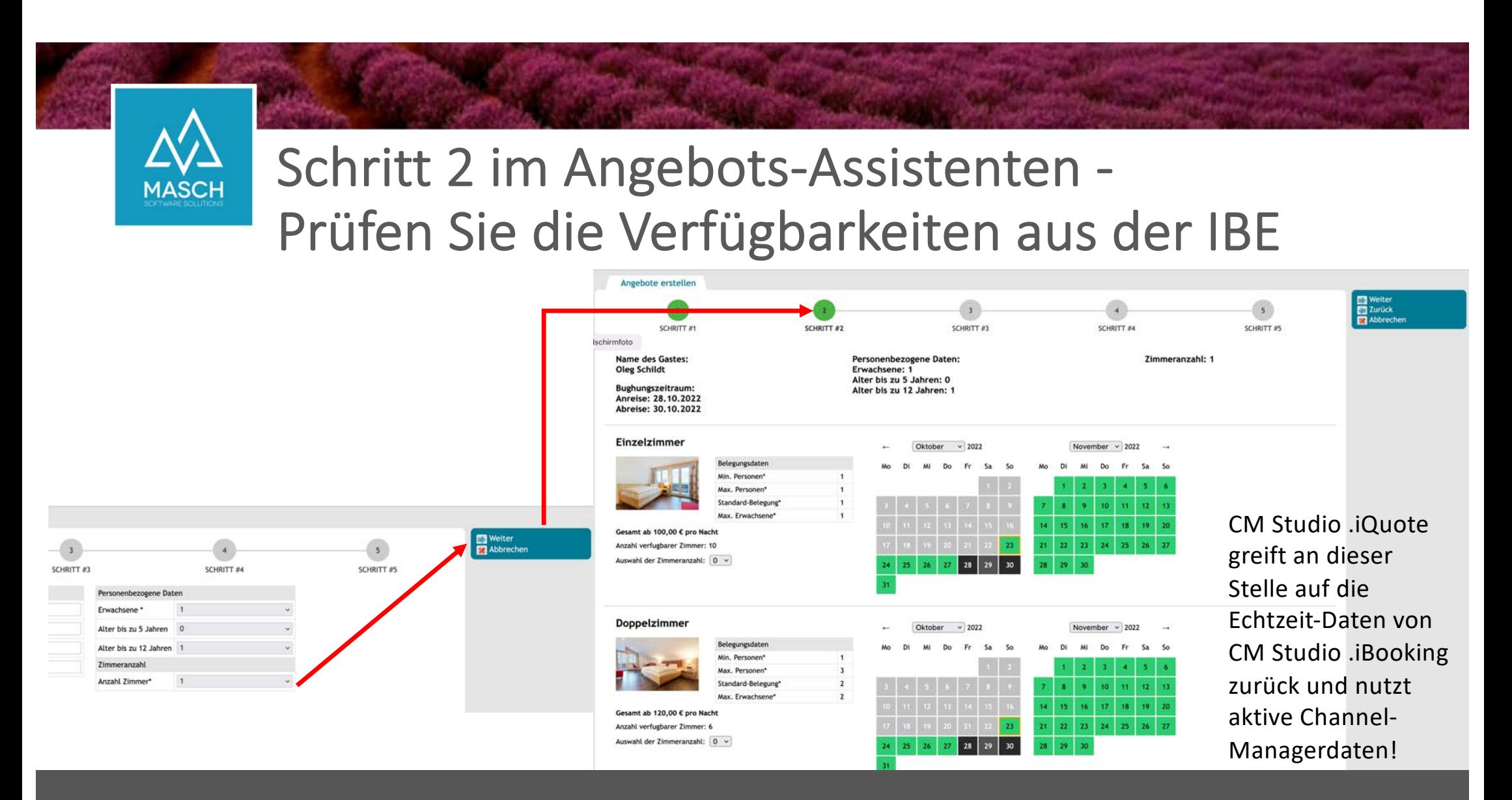

# **MASCH**

## Schritt 2 im Angebots-Assistenten - Prüfen Sie die Verfügbarkeiten aus der IBE

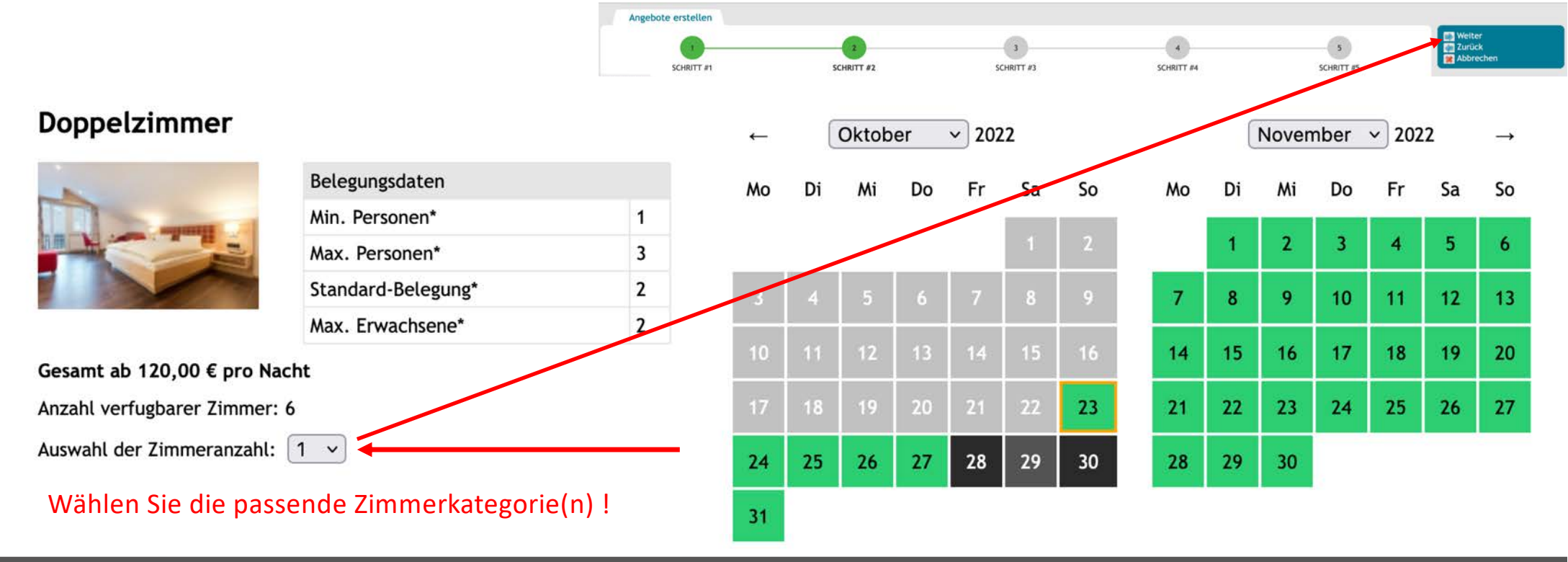

#### Schritt 3 im Angebots-Assistenten - Definieren Sie Ihr Preisangebot

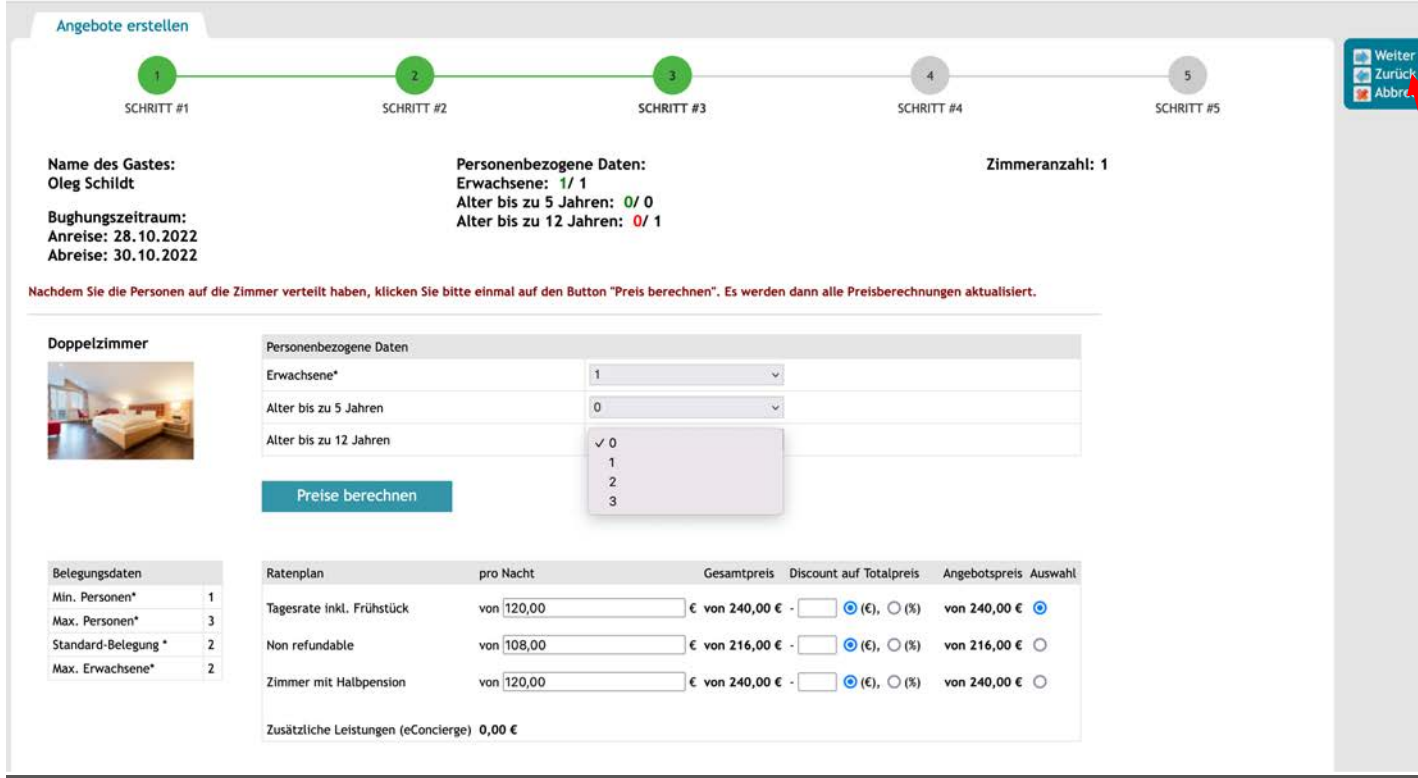

**MASCI** 

1. Ordnen Sie die Gäste den ggf. mehreren Zimmerkategorien zu. Hierbei können ausschließlich Kinder einem Zimmer zugeordnet werden.

#### 2. Klicken Sie nun auf den Button "**Preise berechnen**"

Die Aktualisierung der Preise ist nach erfolgtem Gäste-Mapping zwingend notwendig um ggf. die Preise aus der IBE, insbesondere wenn Kinder einem Zimmer zugeordnet sind, korrekt darzustellen.

- 3. Wählen Sie die zutreffende Rate aus.
- 4. Definieren Sie Preisnachlässe, wenn Sie in dem Angebot Sonderpreise berücksichtigen wollen (absolut oder prozentual).

#### Schritt 4 im Angebots-Assistenten - Legen Sie die Angebots-Parameter fest

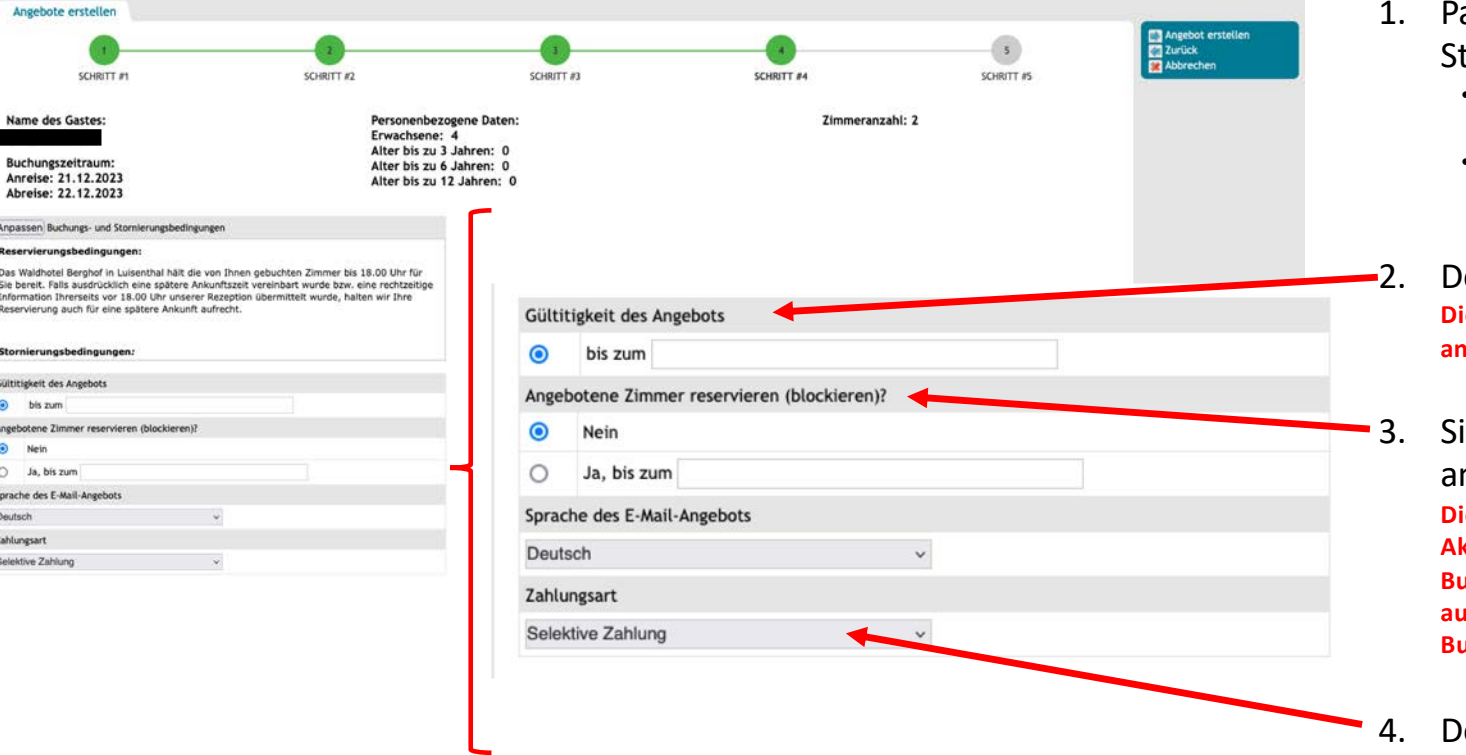

- assen Sie bei Bedarf Zahlungs- und tornobedingungen an.
	- Diese werden aus dem Karteireiter "Einstellungen" übernommen.
	- Vorgaben werden aus dem Setup des Buchungs-Managers der IBE übernommen.

#### efinieren Sie die Gültigkeit Ihres Angebots. **Jese Information wird dem Gast in Ihrem Angebot schriftlich angezeigt!**

ie können Zimmer auch über Ihren angeschlossenen Channel-Manager blockieren. **Diese Information wird dem Gast nicht mitgeteilt, eine Aktivierung der Blockierung löst automatisch eine Pseudo-Buchung in Ihrem Channel-Manager aus und storniert diese automatisch wenn der Gast bis zum Ablaufdatum keine Buchung ausgelöst hat.**

efinieren Sie die gewünschte Zahlungsart!

#### Schritt 4 zu 5 im Angebots-Assistenten - Erstellen Sie nun das Angebot

**MASCI** 

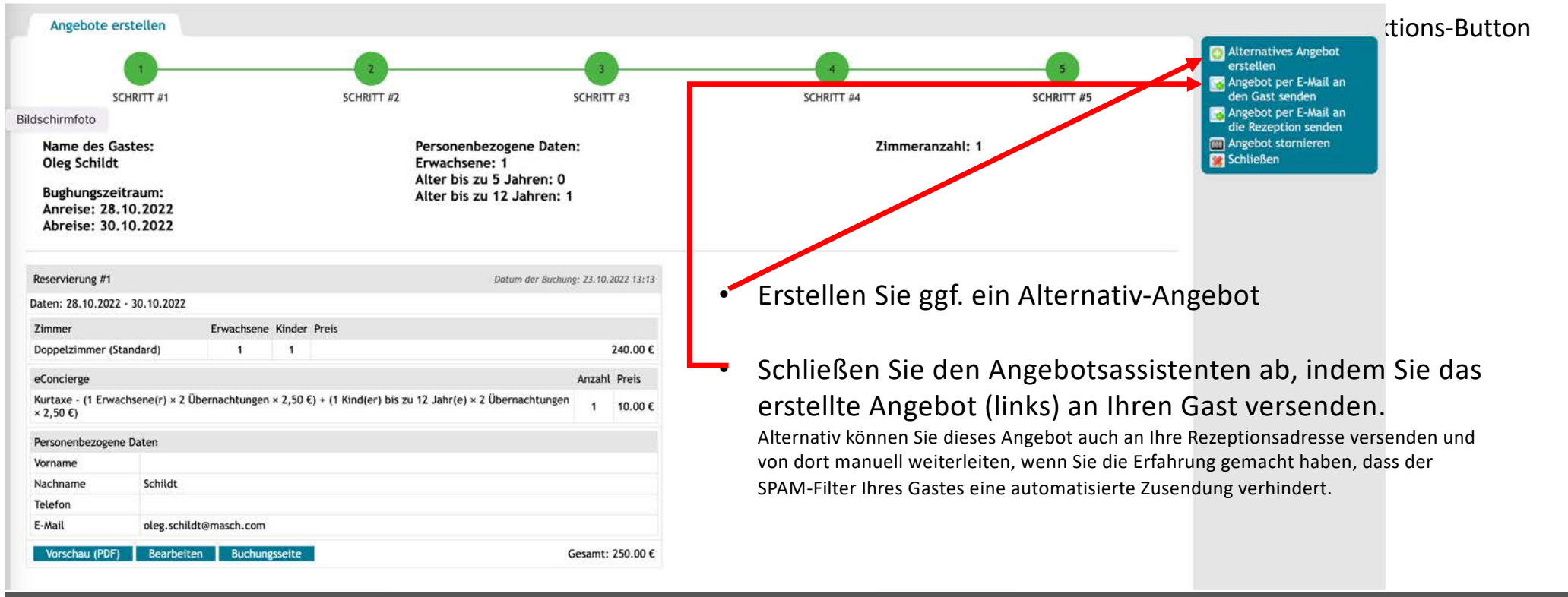

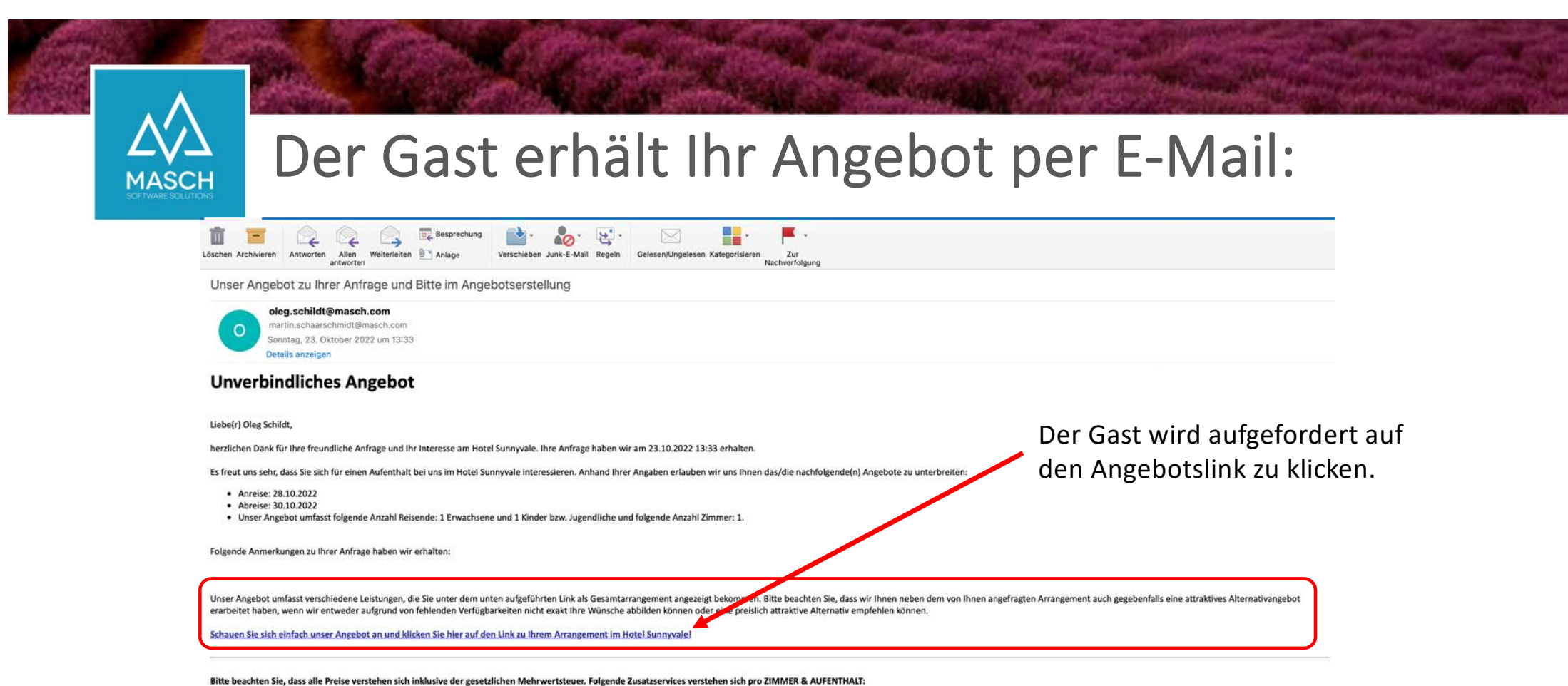

'Inklusive' Services:

- · Vitales Frühstückbuffet von 07.30 bis 10.00 Uhr
- · Gratis Parkplatz direkt beim Hotel solange verfügbar
- · Ausstellung der digitalen Gästekarte mit vielen Vergünstigungen: https://www.destination.com/gaestekarte/

Bitte beachten Sie unsere ausgewiesenen Stornierungsbedingungen

#### Das Angebot wird innerhalb der IBE angezeigt:

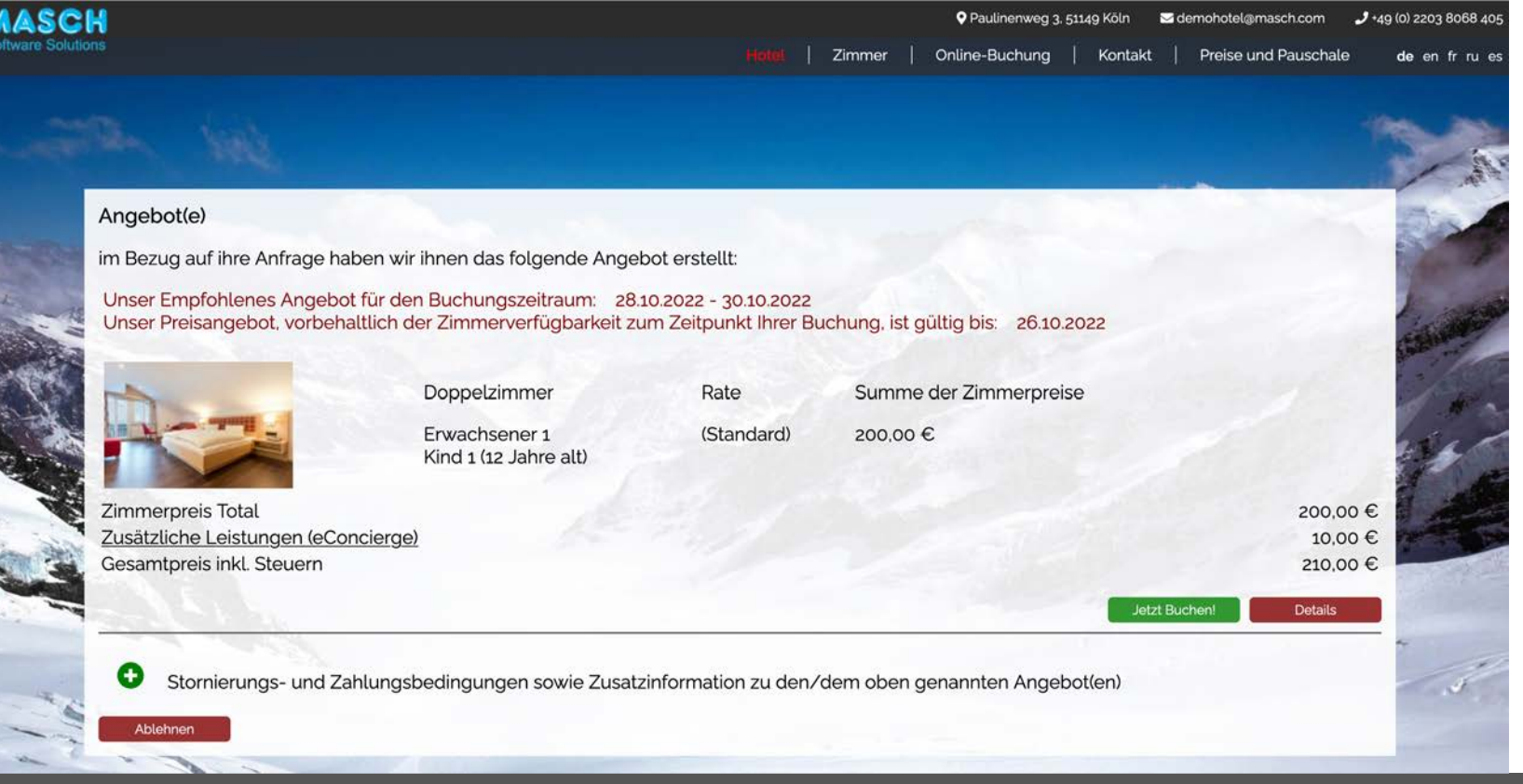

**MASC** 

Über "**Details**" kann der Gast das Angebot als PDF-Datei herunterladen.

Über das "grüne PLUS" kann der Gast die Storno- und Zahlungsbedingungen einsehen.

Der Gast kann über den Button "Ablehnen" das Angebot verwerfen.

Über "Jetzt Buchen" wandelt der Gast das Angebot in eine Online-Buchung.

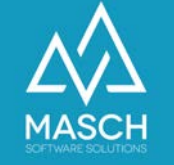

## Vom Angebot zur Online-Buchung:

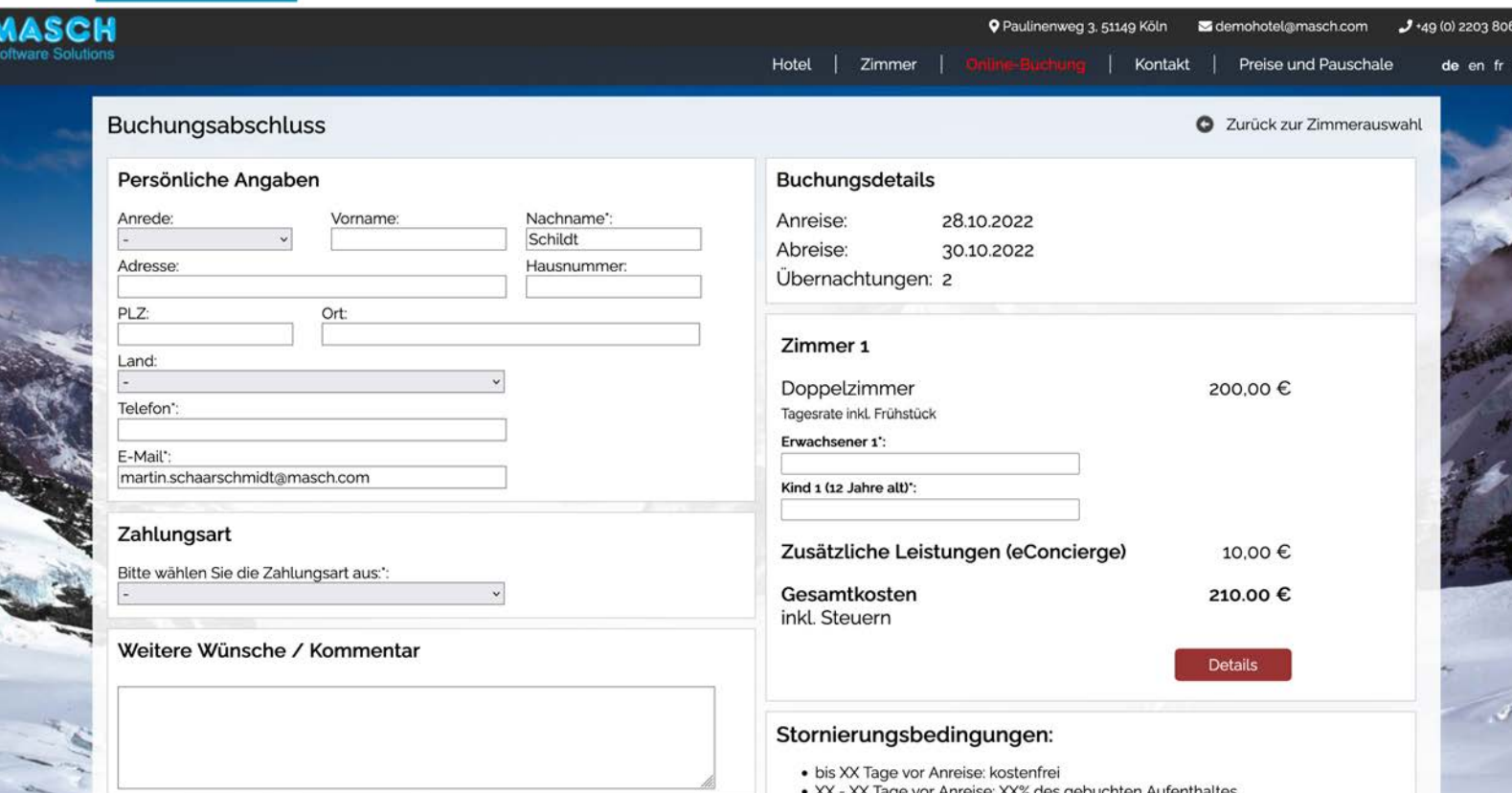

Nach dem Klick auf "Jetzt Buchen" führt das System den Gast zum Buchungsabschluss.

Zuvor bereits hinterlegte Daten aus dem Anfrage-Formular werden automatisch übernommen.

Mit Abschluss der Online-Buchung werden diese Informationen in den angeschlossenen Channel-Manager der IBE übergeben.

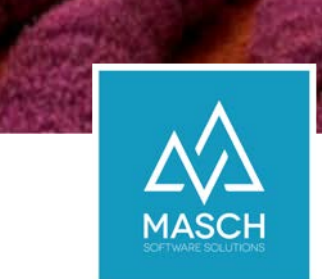

#### CM Studio .iQuote – SETUP Teil 2

Anwender die ohne CM Studio .iBooking arbeiten müssen einige Vorbereitungen treffen!

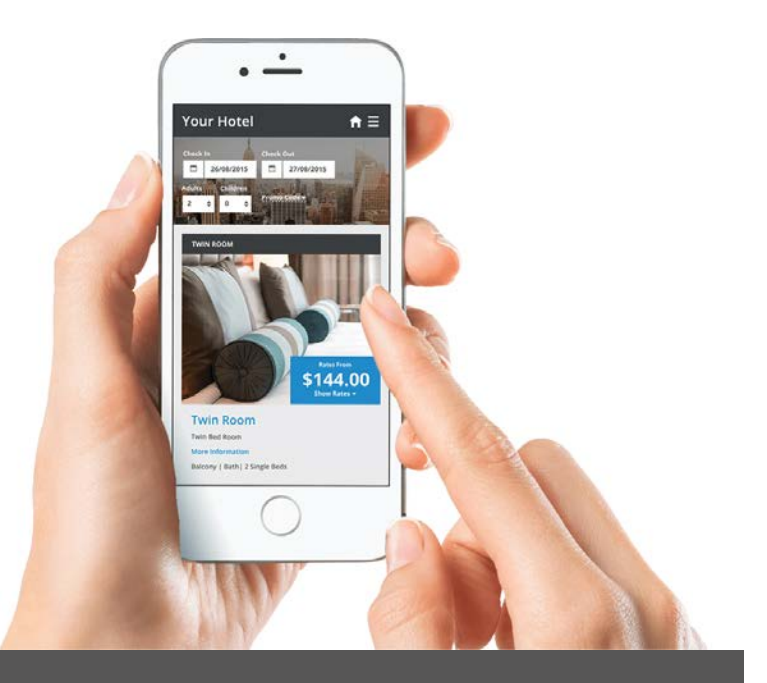

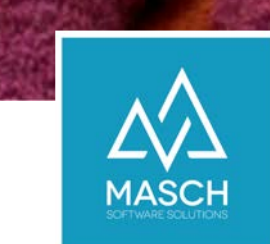

Angebote ohne Zimmer & Apartments sind wie Cheeseburger ohne Käse!

- Bei Angeboten/Offerten in Hotellerie und Parahotellerie sind Zimmer & Apartments die , Artikel', die Sie Ihren Gästen anbieten müssen.
- Ein Angebots-Manager kann auf Verfügbarkeiten und umfangreiche Preislisten verzichten, ABER
- Die Zimmer- bzw. Fewo-Kategorien sind ein unabdingbarer Bestandteil für Ihren Online-Erfolg!

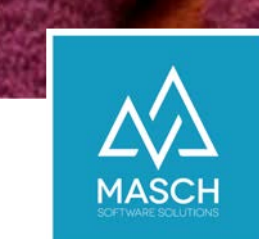

#### CM Studio .iQuote funktioniert auch ohne Verfügbarkeiten und Preislisten!

Über diese beiden Check-Marks in den setup-Einstellungen steuern Sie die Datenquelle für Preise- und Verfügbarkeiten:

Betrieb ohne Preise und Verfügbarkeiten

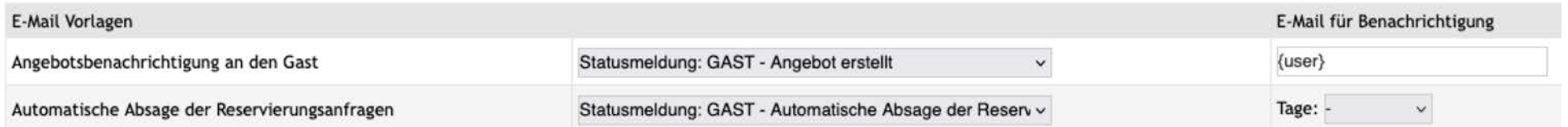

Sie können diese Check-Marks auslassen, dann müssen Sie aber zumindest das Setup für Zimmer-/FeWo-Kategorien umsetzen…

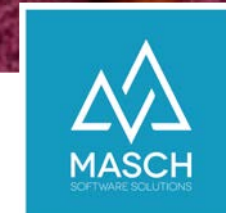

#### CM Studio .iQuote funktioniert auch ohne Verfügbarkeiten und Preislisten!

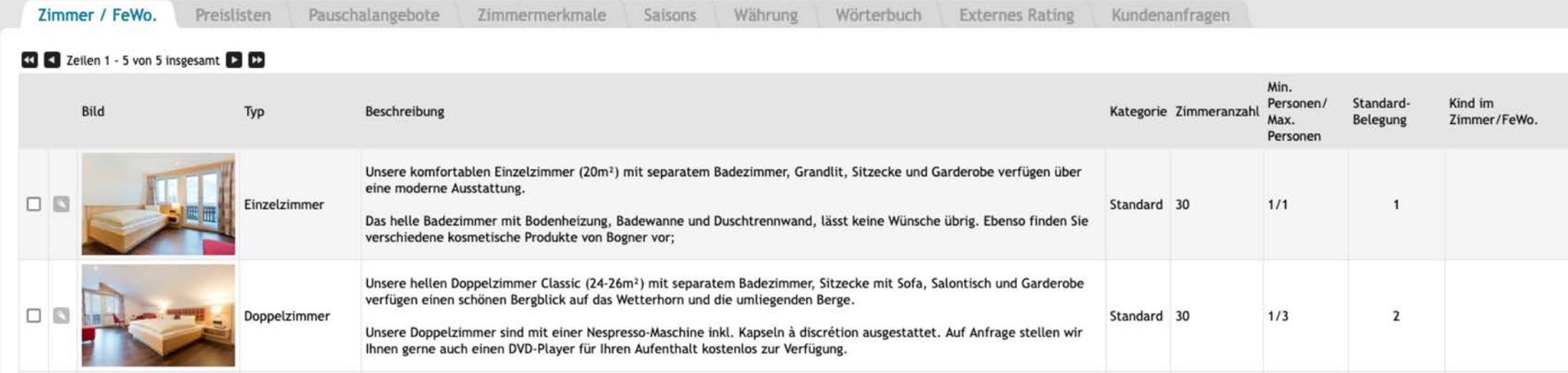

Hierfür liefern wir Ihnen eine Setup-Dokumentation separat zur Schulungsunterlage als PDF-Dokument: <https://customer-service.masch.com/de/cmstudio-rooms-setup/>

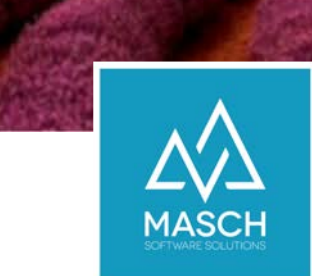

## CM Studio .iQuote Willkommen im Online-Hotel der Zukunft

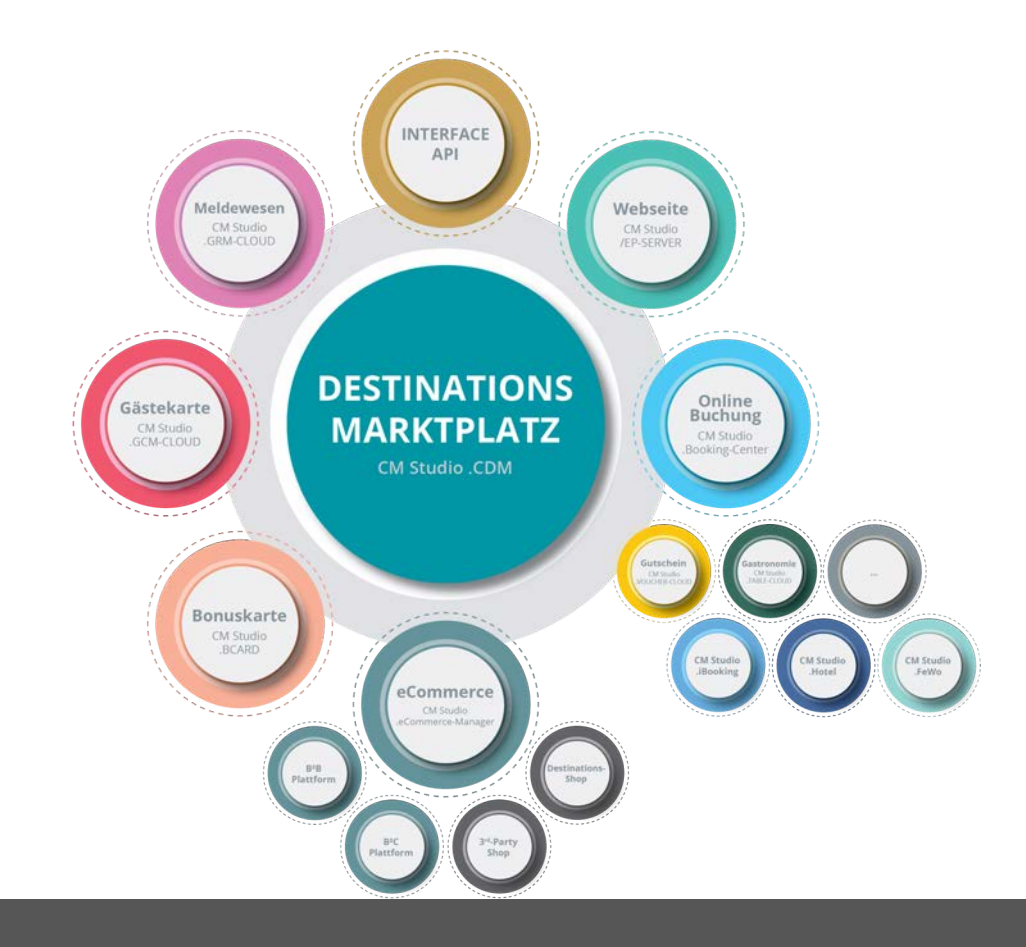

# **MASCH** Software Solutions

Sie haben noch Fragen? Kontaktieren Sie uns!

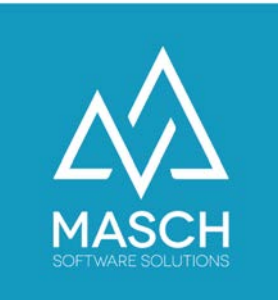

MASCH Customer Service Group Paulinenweg 3 - 51149 Köln: +49 (0)2203 8068405

+41 (0)33 511 2135 support@masch.com